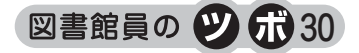

# 目立ってなんぼ!!! 図書室利用案内を"簡単に"作ってみよう!!! 〜Microsoft Publisher〜

会誌編集部

図 1 Publisher アイコン

ポスターや配布物などの印刷物を作る時、「センスがないからレイアウト難しい〜。」って思いません か? Word や Excel は使い慣れているけどどちらのソフトも一長一短「ここ」という時に融通が利か ない (かゆいトコロに手が届かない感)、PowerPoint はどうも"ポスター"のイメージがある……。

そんな時、Microsoft の「Publisher」というソフトを使ってみてください。テンプレートが豊富にあ るので「とにかく手間暇かけずにさくっと、でもカッコよく作りたい〜!!!」というとき、便利ですよ。 ……Web が主流のこのご時世、今さら「紙〜?」なんて思わずに (笑)。

Ⅰ.はじめに ―「Publisher」とは (図 1)

Microsoft が提供しているページレイアウトソフトで、パンフレットやラベル、グリーティングカー ドなどが簡単に作成できます。基本的な操作方法は Word や Excel と同じですが、大きく違う点は「ビ ジュアル (視覚)」に特化しているためテンプレートが豊富に用意されている点と、文字・画像の配置

がしやすいという点です。……ただ、"Office Professional"でないと標準 装備でないのが難点。あ、もちろんソフト単体では購入できますよ!!!

ではこの Publisher で「図書室利用案内」を作成してみましょう。(今回 使用しているソフトは Microsoft Publisher 2010 です)。

### Ⅱ. 作り方

1.テンプレート (仕様) を選択

まず、作りたいもののイメージに近いテンプレー トの形 (仕様) を選択します。今回は「利用案内」 を作成したいので、一番イメージに近い「3 折パン フレット」を選択します (図 2)。たくさんのテン プレートが用意されていますので、結構イメージ通 りのテンプレートが見つかると思いますよ!!!

2.テンプレート (配置・配色) を選択 (図 3)

形 (仕様) を選択したら、次は配置・配色を選択 します。クリックすると右側にテンプレートイメー ジが表示されるので、それを見ながら自分のイメー ジに合ったものを選択してください (配色は後で変

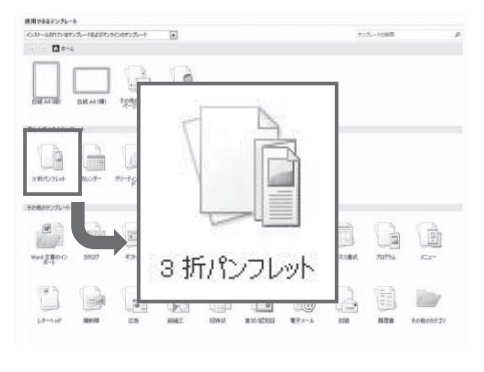

図 2 テンプレート (仕様) 一覧

更できます)。「ユーザー設定」部分の「配色パターン」を変更すると、全テンプレートが変更した配色 で表示されますのでいろいろ試してみてくださいね。

テンプレート内で使用する文字フォントも「フォントパターン」で設定します。

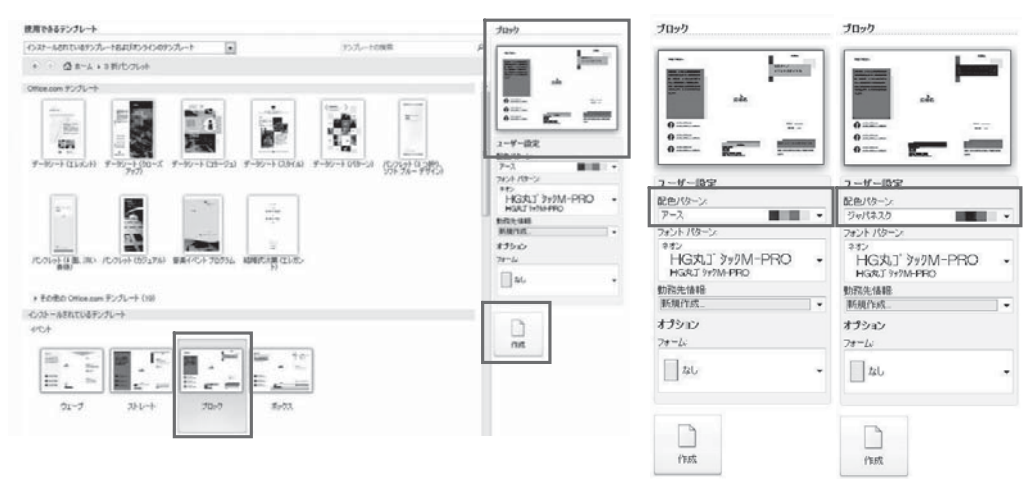

図 3 テンプレート (配置) 一覧と配色パターン

以上で「外枠」の設定は終わりです。それでは「中身」を作成していきましょう!!!

3.内容を作成

テンプレート画面 (図 3) の「作成」ボタンをクリックすると、表面・裏面 2 枚のレイアウト画面が 表示されます (図 4)。あらかじめ「どの部分」に「どういうものを入力すればいいか」も表示されて いますので、イメージ通りであればその部分に入力、不要だと思う部分は削除してください。文字の入 力や画像・表の挿入、削除などは他の Microsoft のソフトと同じです。

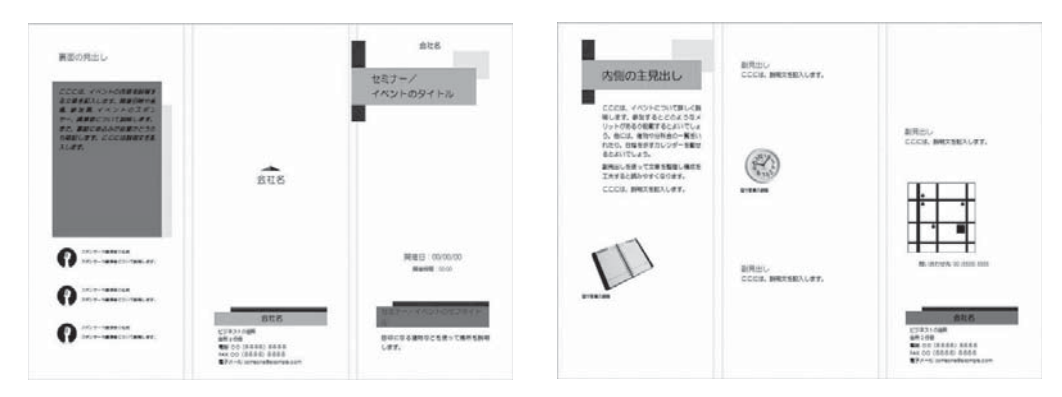

図4 テンプレートレイアウト画面

作成のおおまかな手順としては、以上です (笑)。簡単ですね〜。

# Ⅲ.他のソフトとの違い

「……なら使い慣れている Word でもいいんじゃない?」―いえいえ、ちょっとした便利さが違うん で す よ。こ れ か ら こ の Publisher の「Word や

Excel と何が違うのか」をご紹介していきますね。 1.パーツが豊富 (図 5)

「挿入」タブの部分で、おなじみの顔ぶれ (「図」 「クリップアート」「図形」) 以外に「見出し」や

| ·Ls | 插入        |   | ページデザイン |  | 差し込み文書   | 校問                   | 表示 |                        |    |  |  |
|-----|-----------|---|---------|--|----------|----------------------|----|------------------------|----|--|--|
|     | 表         | 図 | クリッフ    |  |          | 로<br>ージ              |    |                        | 広告 |  |  |
|     | $\ddot{}$ |   | $7 - 1$ |  | プレースホルダー |                      |    | カレンター 飾り枠と<br>マ アクセントマ |    |  |  |
|     | 表         |   |         |  |          | 文書パーツ<br><b>Sale</b> |    |                        |    |  |  |

図5 文書パーツ

「目次」などのパーツが入った「ページパーツ」(図 6)、挿入するだけで日付も自動で入力される (今 月/来月分)「カレンダーパーツ」(図 7)、「フレーム」や「ライン」などのパーツが入った「飾り枠と アクセントパーツ」があります (図 8)。

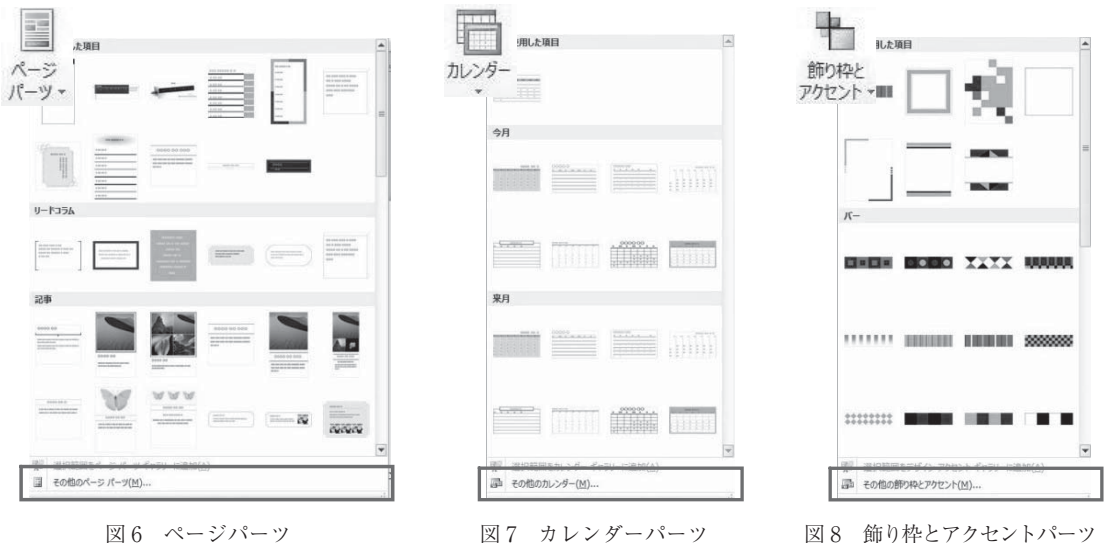

それぞれの一番下にある「その他の〜」の部分をクリックすると使用できる全パーツが、その横の 「すべての〜」のフォルダマークをクリックするとその中の全パーツが表示されるようになります (図 9)。

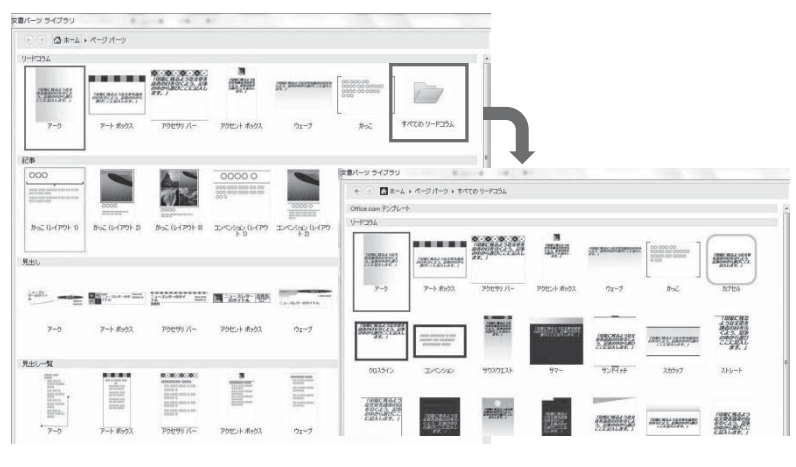

図9 全パーツ表示画面

例えば、「ページパーツ」の「目次」を使って「書架案内」を、「カレンダーパーツ」を使って「返却 日案内」を作ってみました。これらもパーツを選択するだけで簡単にできちゃいます (「書架案内」は 少々加工してますが) (図 10)。

| 書架案内       |            |           |    |    |    |    |      |    |
|------------|------------|-----------|----|----|----|----|------|----|
| 新着雑誌       | 12         | 2015年 11月 |    |    |    |    |      |    |
| 新着図書       | 3          | E         | н  | 火  | 水  | 木  | œ    |    |
| 辞書・指診・図説 ④ |            |           | 2  | 3  |    | 5  | 6    |    |
| ガイドライン・    |            | 8         | 9  | 10 | 11 | 12 | 13   | 14 |
| 白書         | (7)        | 15        | 16 | 17 | 18 | 19 | 20   | 21 |
| 図書         | 66         | 22        | 23 | 24 | 25 | 26 | (27) | 28 |
| バックナンバー    | $B - (14)$ | 29        | 30 |    |    |    |      |    |
|            |            |           |    |    |    |    |      |    |
| 返本台        | (15)       |           |    |    |    |    |      |    |

図 10 パーツ使用例

2.色設定が簡単

ファイル内の色合いを統一させるのって大変ですよね? この Publisher、Ⅱ-2. で設定した「配色」 に合わせたカラー見本でパーツも表示してくれるんです。例えば、Ⅲ-1. で表示・使用しているパーツ は「アース」Ver. なんですが、これが「ジャパネスク」Ver. になると下図のようになります (図 11)。

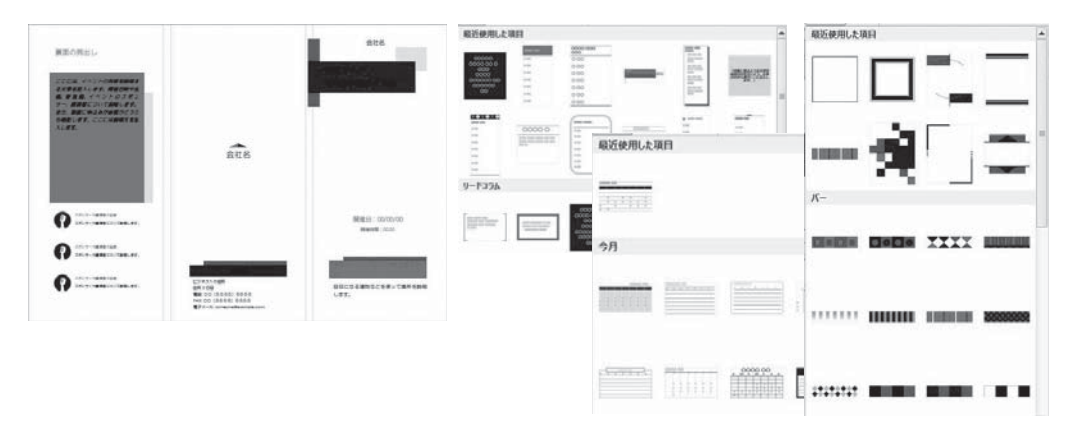

図 11 配色「ジャパネスク」Ver. のテンプレートとパーツ

「他の色合いの方がよいかな〜」って思った時は、「ページデザイン」タブの部分で色の一括変更もで きます (図 12)。

| ページデザイン                                     |                            | 差し込み文書<br>校閲            | 表示                                                                                                    |  |                          |                   |                    |  |                       |  |                      |                          |
|---------------------------------------------|----------------------------|-------------------------|----------------------------------------------------------------------------------------------------|--|--------------------------|-------------------|--------------------|--|-----------------------|--|----------------------|--------------------------|
| i B<br>3 印刷<br>向き<br>$\rightarrow$          | ---------<br>ガイド<br>$\sim$ | 配置<br>☑ ガイド<br>■ オブジェクト | 入削除<br><b>予移動</b><br>2 名前の変更                                                                                                    |  | Office<br>キュート<br>ジャパネスク | <b>CONTRACTOR</b> | アース<br>ケール<br>スパイス |  | アーバン<br>グレー<br>テクノロジー |  | エコロジー<br>ミック<br>デザート | $\mathbf{I}$<br>é<br>l e |
| ページ設定<br>レイアウト<br>$\overline{\mathbb{F}_M}$ |                            | ページ                     | パターン<br>$\begin{bmatrix} 2 \\ 1 \end{bmatrix}$ , $\begin{bmatrix} 4 \\ 5 \end{bmatrix}$ , $\begin{bmatrix} 5 \\ 1 \end{bmatrix}$ , $\begin{bmatrix} 6 \\ 1 \end{bmatrix}$ , $\begin{bmatrix} 9 \\ 1 \end{bmatrix}$ , $\begin{bmatrix} 10 \\ 11 \end{bmatrix}$ , $\begin{bmatrix} 11 \\ 12 \end{bmatrix}$ , $\begin{bmatrix} 14 \\ 15 \\ 16 \end{bmatrix}$ , $\begin{bmatrix} 16 \\ 17 \end{bmatrix}$ , $\begin{bmatrix} 18 \\ 19 \\ 19 \end$<br>124 |  |                          |                   |                    |  |                       |  |                      |                          |

図 12 「ページデザイン」タブ

もちろん、フォント色の変更の際も、色合いを合わせた色見本が出てきますよ (恐らくこの機能が一 番便利 (笑))。

ちなみに、図 13 では左が「アース」Ver.、右が「ジャパネスク」Ver. のフォント色見本です (図

13)。

3.図形やテキストの配置が簡単 (ガイド機能)

「水平位置」「垂直位置」「文頭」を合わせるとき、 もちろん Word や Excel に備わっている「図ツール」 の「配置を合わせる」機能やグリッド線を「表示さ せ」て調節してもいいのですが、この Publisher には ちゃんと「ガイド」機能が標準装備されています。図 や線をクリック & ドラッグすると、「今、この図はど の図のどの部分と位置がそろってますよ〜」という表 示がピンク色の点線で表示されます (図 14)。

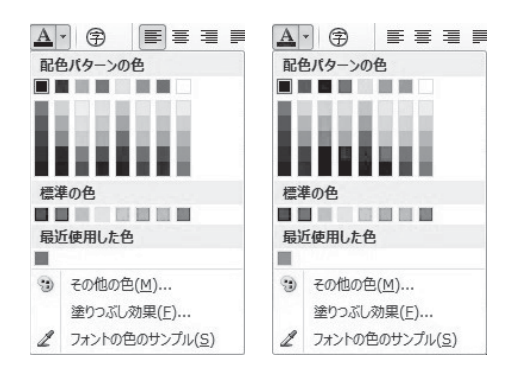

図 13 フォント色見本

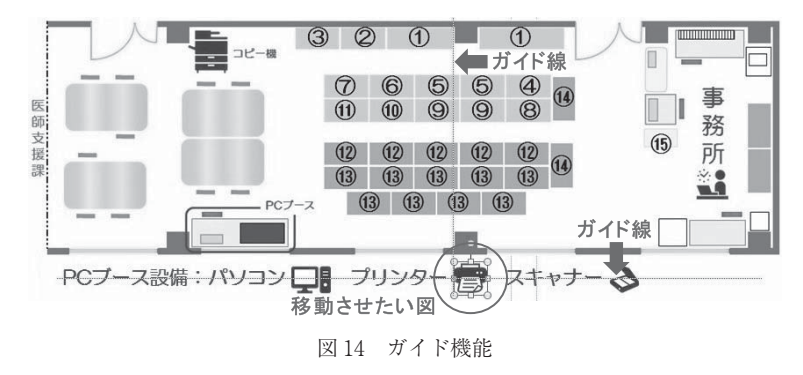

ですので、図を移動させたい放題なのにちゃんとそろえることができます。何気に便利な機能ですよ ね。さすがレイアウトに特化したソフトです。

4.テキストボックス同士のリンクが簡単 (リンク機能)

この機能は Word にも備わっているのですが、Word の場合は文字を入力する前にリンクを作成しな ければなりません。これが Publisher ですと、テキストボックスに入りきらなければ自動的に"リンク させてください"状態になり、次のテキストボックスを作成すると自動的に文字が流れ込む仕組みに なっています (図 15)。

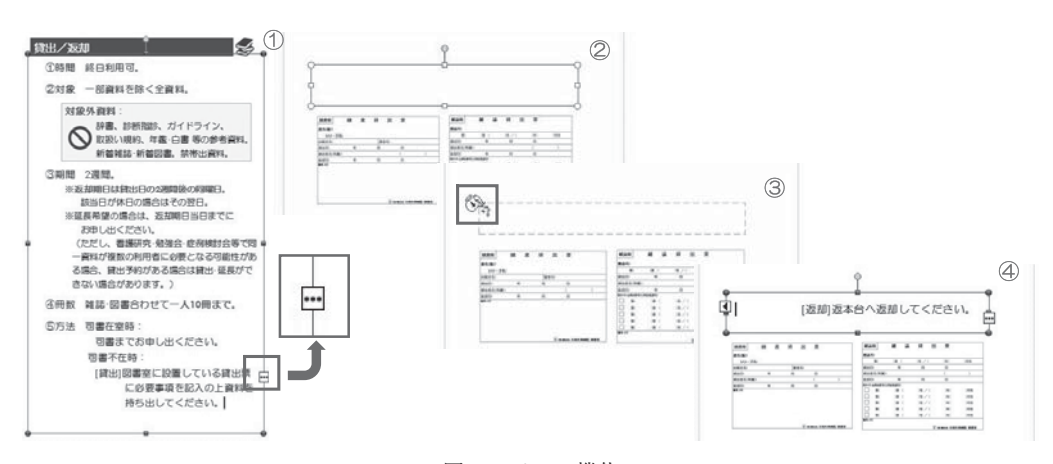

図 15 リンク機能

①テキストがテキストボックス内に入りきらない場合、テキストボックスの枠が図 15 のように変わ り、右下に小さな省略記号の付いたボックスが出てきます (□の部分)。

②次に流し込みたい部分へ新しいテキストボックスを作成します。

- ③□の部分をクリックするとピッチャーマーク 『計が出てくるので、流し込みたいテキストボックス へ持っていきます。するとピッチャーマークが傾きます。
- ④ Enter キーを押せば、テキストボックスに入りきらなかった文字が自動的に新しく作成されたテ キストボックスへ流し込まれます。

テキストボックスはどこにでも挿入可能なので、まったく違うところへ文章をつなげていくことが可 能になるんですね〜。

そうしてできあがった当室のパンフレットです (図 16)!!!

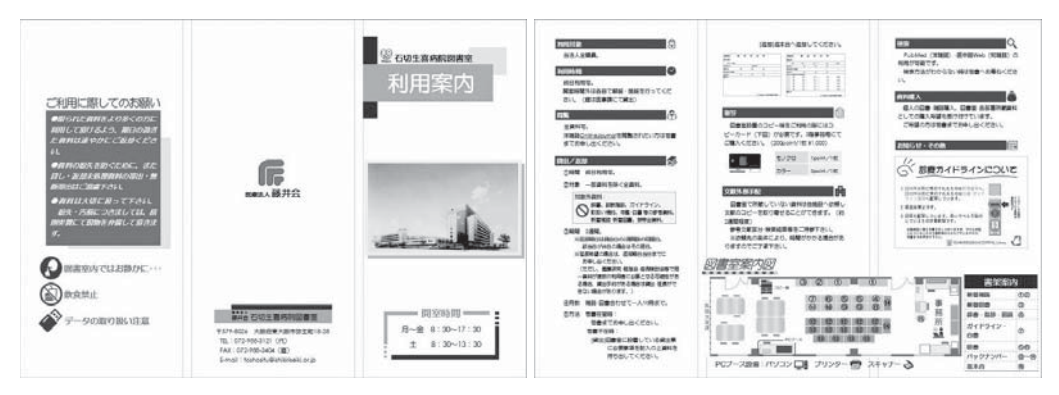

図 16 完成パンフレット

## Ⅳ.お わ り に

ポスターやフライヤー、今回のようなパンフレットにしてもそうですが、何かを伝えるにはやはり 「視覚情報」が大切だと思います。文字ばっかりの説明ではつまらないですし、たくさんの文字で説明 するよりも絵がひとつあるだけですんなり伝わることがあります。

図書室担当は 1 人のことが多く、せっかく自分が「利用者に伝えたい」こと、その「伝えたい」思い を運ぶ媒体を作成するのに「時間が無いから納得できなくてもあきらめる」のはさみしすぎますよね。 そんな時、「図が動かない〜」「こうするといいと思うのにできない〜」なんて作業に時間を割かれるの ではなくて、「こっちの配置の方が目立つかな」って考えることに時間を費やしたいと思いませんか? ぜひこの Publisher で「利用者に視覚で思いを"まっすぐ"伝えることのできる」媒体を作ってみてく ださいね。

#### 参考文献

- 1) Microsoft. Publisher の基本的な使い方. 「引用 2015-10-20]. https : //support. office. com/ja-jp/article/Publisher-%E3%81%AE%E5%9F%BA%E6%9C%AC%E7%9A%84%E 3%81%AA%E4%BD%9C%E6%A5%AD-0e5ed249-1927-433f-a35c-63beb8216fcf
- 2) Microsoft. Publisher 2010 の基本的な作業. [引用 2015-10-20]. https : //support. office. com/ja-JP/article/Publisher-2010-%E3%81%AE%E5%9F%BA%E6%9C%AC%E7%9A %84%E3%81%AA%E4%BD%9C%E6%A5%AD-d4e3b37d-a221-459c-92a9-1959ca898c93

(文責:松尾知香/医藤井会 石切生喜病院)